# **CERERI SI DECLARATII PERSOANE JURIDICE**

### *Documentele pot fi depuse doar cu semnătură electronică*

- u Cerere pentru eliberarea certificatului de atestare fiscală
- ▶ Declaratie fiscală pentru stabilirea impozitului/taxei pe clădiri
- ▶ Declarație fiscală pentru stabilirea impozitului/taxei pe teren
- **>** Declarație fiscală pentru stabilirea impozitului pe mijloacele de transport
- **>** Declarație fiscală pentru stabilirea impozitului pe mijloacele pe mijloacele de transport marfă cu masa totală autorizată de peste 12 tone
- **>** Declarație fiscală pentru stabilirea impozitului pe mijloacele de transport pe apă
- ▶ Declarația pentru scoaterea din evidență a mijloacelor de transport
- ▶ Declarația pentru scoaterea din evidență a clădirilor
- ▶ Declarația pentru scoaterea din evidență a terenurilor
- $\blacktriangleright$  Cerere transfer mijloace de transport
- $\blacktriangleright$  Cerere scutire
- $\blacktriangleright$  Cerere compensare
- $\blacktriangleright$  Cerere restituire
- ▶ Declarație fiscală pentru stabilirea taxei pentru servicii de reclamă și publicitate
- **>** Declarație fiscală pentru stabilirea taxei pentru afisaj în scop de reclama și publicitate
- Declarație de impunere privind stabilirea taxei pentru utilizarea locurilor publice
- Declarație de încetare a taxei de ocupare a domeniului public sau pentru folosirea mijloacelor de publicitate
- $\triangleright$  Cerere pentru înregistrare/vizare a abonamentelor şi a biletelor de intrare la spectacole
- Declarație de impunere pentru stabilirea impozitului pe spectacole în cazul activită ţilor artistice și distractive de videotecă și discotecă
- $\triangleright$  Impozit pe spectacole Decont
- **Declarație decont taxă hotelieră**

# Ghișeul.ro **GHID CREARE CONT GHISEUL.RO UTILIZÂND CARDUL BANCAR** *Pasul 1 Accesați www.ghiseul.ro Pasul 2 Faceți click pe căsuța "Creare cont"*

## *Pasul 3*

*Introduceți Codul Numeric Personal și apăsați "Verifică CNP"*

## *Pasul 4*

*Completați informațiile solicitate - Nume, Prenume, Email, Confirmarea adresei de email, telefon contact declarat la bancă*

# *Pasul 5*

*Introduceți codul de verificare, bifați că sunteți de acord cu procesarea datelor și faceți click pe butonul "Trimitere cerere"*

## *Pasul 6*

*Introduceți numărul cardului dumneavoastră și faceți click pe butonul "Aprobă"*

# *Pasul 7*

*Veți primi un email de confirmare a datelor introduse și vi se va comunica trimiterea datelor de acces (user și parola)*

# *Pasul 8*

*La prima autentificare cu datele de acces generate pe email, sistemul va solicita schimbarea parolei cu una știută doar de dvs.*

## *Pasul 9*

*După activarea contului, funcțiile platformei sunt disponibile*

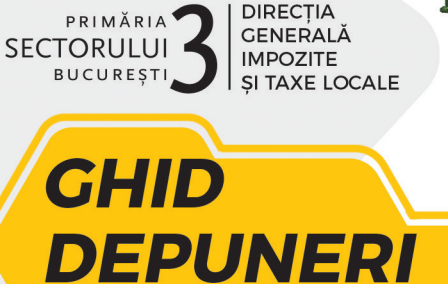

**DECLARATII** 

CERERI ȘI DECLARATII

PLATĂ TAXE ȘI IMPOZITE

**ONLINE** 

CE ROST ARE SA STAI LA RÂND? URMARESTE PASII!

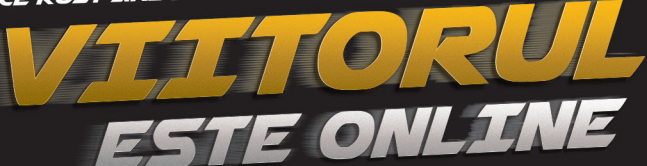

**www.ditl3.ro www.ditl3.ro www.ditl3.ro**

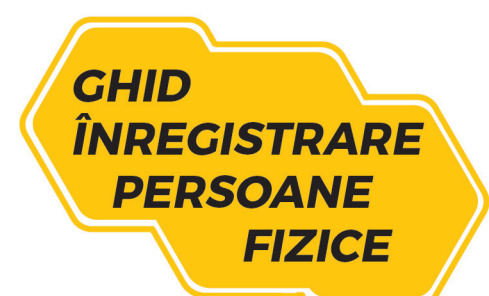

#### *Pasul 1*

#### *Accesați www.ditl3.ro*

#### *Pasul 2*

*Faceți click pe căsuța albastră "Cereri și declarații online"*

#### *Pasul 3*

*Apăsați butonul "Înregistrează-te"*

#### *Pasul 4*

*Completați toate câmpurile și confirmați identitatea dumneavoastră*

#### *Pasul 5*

*Ulterior trimiterii datelor veți primi un link de înregistrare pe adresa de e-mail. Link-ul pentru realizarea înregistrării este valabil 24 ore. Dacă nu reușiți înregistrarea în acest interval, procedura de solicitare înregistrare trebuie reluată*

#### *Pasul 6*

#### *În e-mail veți apăsa butonul "Continua inregistrarea".*

*Completați toate câmpurile cu datele de identitate corecte. De asemenea, atașati actul de identitate (CI/BI/PS+Pașaport)*

## *Pasul 7*

*Contul este în proces de validare, la finalizarea operațiunii veți primi datele de acces pe e-mail*

#### *Pasul 8*

*Urmează să fiți contactat telefonic de un inspector în vederea unei identificări video (inspectorul vă va consilia în vederea operațiunilor de identificare)*

## *Pasul 9*

*După activarea contului, funcțiile platformei sunt disponibile*

*Semnătura electronică poate fi achiziționată direct din platformă (Pagina Principala » Profil » Certificate digitale » Cumpara certificat)*

**CERERI ȘI DECLARAȚII PERSOANE FIZICE** 

#### *Documente ce pot fi depuse fără semnătură electronică*

- Cerere pentru eliberarea certificatului de atestare fiscală
- $\blacktriangleright$  Cerere compensare
- $\blacktriangleright$  Cerere restituire
- u Cerere istoric rol
- **Cerere** scutire
- $\triangleright$  Cerere transfer mijloace de transport
- $\triangleright$  Orice solicitare de informatii

#### *Documente ce pot fi depuse doar cu semnătură electronică*

- ▶ Declaratie fiscală pentru stabilirea impozitului pe teren
- ▶ Declarație fiscală pentru stabilirea impozitului pe clădiri
- ▶ Declaratia pentru scoaterea din evidentă a mijloacelor de transport
- ▶ Declarație fiscală pentru stabilirea impozitului pe mijloacele de transport
- ▶ Declarație fiscală pentru stabilirea impozitului pe mijloacele de transport marfă cu masă totală autorizată de peste 12 tone
- ▶ Declarație fiscală pentru stabilirea impozitului pe mijloacele de transport pe apă
- ▶ Declaratie de impunere privind stabilirea taxei pentru utilizarea locurilor publice pentru persoane fizice
- ▶ Declarație fiscală pentru stabilirea taxei pentru servicii de reclamă și publicitate
- u Declaratie fiscala pentru stabilirea taxei pentru afișaj în scop de reclamă și publicitate
- $\triangleright$  Cerere pentru scoaterea din evidentele fiscale a clădirilor/terenurilor
- ▶ Declarație privind valoarea reală a lucrărilor executate în baza autorizației de construire

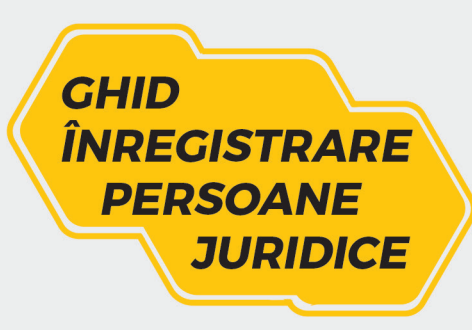

*Pasul 1 Accesați www.ditl3.ro*

## *Pasul 2*

*Faceți click pe căsuța albastră "Cereri și declarații online"*

#### *Pasul 3*

*Apăsați butonul "Înregistrează-te"*

### *Pasul 4*

*Completați toate câmpurile și confirmați identitatea dumneavoastră*

#### *Pasul 5*

*Ulterior trimiterii datelor veți primi un link de înregistrare pe adresa de e-mail. Link-ul pentru realizarea înregistrării este valabil 24 ore. Dacă nu reușiți înregistrarea în acest interval, procedura de solicitare înregistrare trebuie reluată*

#### *Pasul 6*

*În e-mail veți apăsa butonul "Continua inregistrarea". Completați toate câmpurile cu datele de identitate corecte. De asemenea, atașati CUI/CIF și cererea de înrolare (semnată electronic, cu certificat digital calificat, de către administratorul persoanei juridice)*

#### *Pasul 7*

*Contul este în proces de validare, la finalizarea operațiunii veți primi datele de acces pe e-mail*

#### *Pasul 8*

*După activarea contului, funcțiile platformei sunt disponibile*